# **User Manual for MIS Portal**

of "समर्थ (Samarth)" Scheme for Capacity Building in Textile Sector

**User(s): Implementing Partner (IP) and Training Centre (TC)** 

URL: <a href="https://samarth-textiles.gov.in/mis/">https://samarth-textiles.gov.in/mis/</a>

The Management Information System (MIS) module of "समर्थ (Samarth)" Scheme for Capacity Building in Textile Sector has been created to facilitate systematic use of technology by its users and to manage the flow of information between various stakeholders in the Scheme. MIS is going to be used as point of training data collection under "Samarth" and a tracking tool as per guidelines of the Scheme. Hereon, users can upload the data of beneficiaries throughout the training cycle under the scheme, along with access to relevant reporting formats and dealing with real time data.

# **General instructions:**

- The training details must be uploaded on MIS by the respective Training Centre (TC) coordinators. All Implementing Partners (IPs) are hence advised to mandatorily ensure compliance with centre-level uploading of data by the concerned TCs.
- An IP possesses the authority to provide login access of the MIS portal to new Training Centres. Thereafter, the respective Training Centre coordinator may create batches on the MIS portal after enrolling the candidates on the Aadhaar-enabled Biometric Attendance System (AEBAS) portal.
- The Training Centre coordinator shall be required to enroll trainees on AEBAS with the trainees' Aadhaar details.
- Back-dated batches cannot be created.
- Creation of new batches is required to be in compliance with the approved batch size according to lab capacity. Additionally, batch size is required to be restricted between 10 to 30 candidates (both inclusive).
- After completion of assessment of trainees of a batch, the Assessment Agency (AA) is required to update the assessment details of the trained candidates. Once the assessment details have been entered into the MIS, certificates shall be automatically generated by the portal for all eligible candidates, and would be available to be downloaded through the respective TC's login.

- Complete placement/post placement details of the certified candidates are required to be
  uploaded on the MIS portal. The TC coordinator is required to ensure that all relevant
  placement proofs of the candidates are also uploaded on the MIS portal. In case of selfemployment, the relevant approved proof documentation as permitted by Ministry's
  guidelines must be uploaded.
- Prior to commencing the process of batch creation on MIS, TC coordinators are advised to peruse the relevant guidelines, familiarize themselves with the MIS procedures, and remain equipped with the information and documents to be uploaded on MIS in advance.
- Following the submission of each new batch through IP level, there shall be a timeline of minimum 2 working days for the batch details to be reviewed by the Project Management Unit (PMU), and for the batch to be subsequently approved or rejected, as the case may be.
  - Accordingly, TC coordinators are advised to maintain a buffer of 4 working days, i.e. to submit the batch for approval at least 4 days before the batch start days. In case of batch rejection due to any non-compliance or deficiencies, the advised buffer time would enable allowance of sufficient time for corrections, re-submission, and subsequent approval.
- Implementing Partners are advised to mandatorily ensure that all training under the Scheme is conducted wholly in compliance with the MIS protocol requirements. Non-compliance with MIS on-boarding shall unconditionally result in non-recognition of the trainings under the Scheme.
- Kindly reach out to your SPOC for any queries or write in at <a href="mailto:nmcc-mot@nic.in">nmcc-mot@nic.in</a>.

# **Functionality:**

The module caters to two main stakeholders, namely:

- Implementing Partner (IP)
- Training Centre (TC)

# **Implementing Partner Application**

1 To login, visit the "Samarth" MIS portal at <a href="https://samarth-textiles.gov.in/mis/">https://samarth-textiles.gov.in/mis/</a> and enter your login credentials.

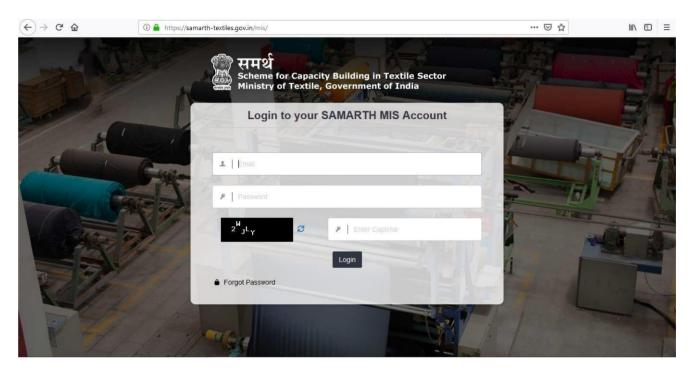

- 2 Enter valid login credentials, then click on the Login button to get logged into the Implementing Partner application:
  - · Enter the registered email ID
  - · Enter the corresponding password
  - Enter the captcha (In case captcha is not legible, the user can click on the refresh icon to obtain a new captcha code.)
  - · Click on the **Login** button.

3 After logging in, the user will land on the Dashboard page.

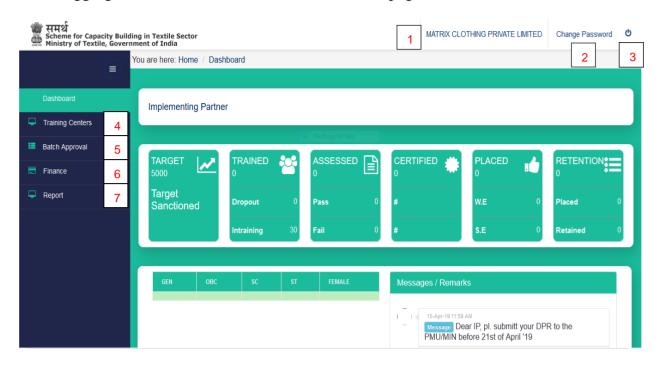

#### Dashboard contents:

- · Implementing Partner details [1]
- · Feature to change password [2]
- · Log out button **(3)**
- · Physical progress of IP is visible in 6 tiles
- · Category-wise physical progress
- · Messages/Remarks
- · Left Panel with 4 tabs:
  - i. Training Centres
  - ii. Batch Approval
  - iii. Finance
  - iv. Report
- 4 To view the IP's profile, click on the Implementing Partner's Name.

5 To change the login password, click on **Change Password** [2], enter the old and new passwords, and then click on **Submit**.

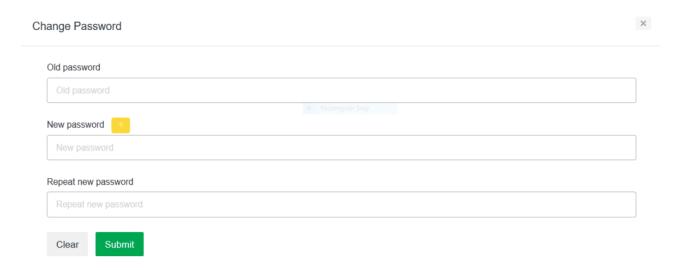

- 6 Creation of TC Login: To view the respective Training Centres, click on Training Centres[4] on the left panel.
  - · List of TCs with their details will appear on this page.
  - · This list consists of physically verified TCs, i.e. which have been verified by Physical Verification Agencies (PVAs).

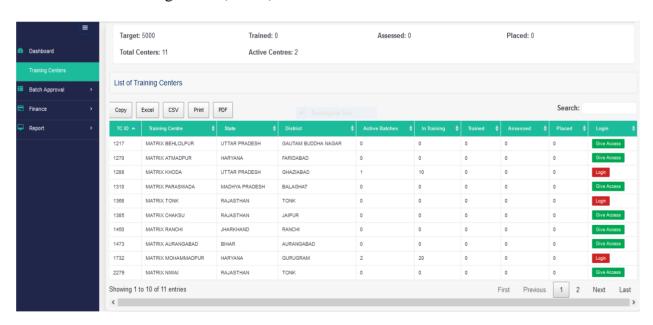

To create TC login, click on

Give Access

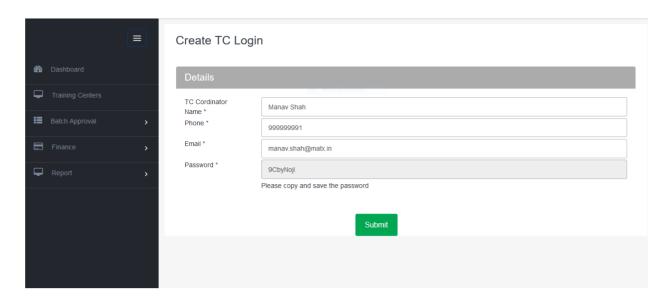

- Enter details of TC coordinator.
- · Copy and save the system generated password, and share the email ID and password with the TC coordinator.
- The TC coordinator can now use these credentials to log into the Training Centre application.
- · Click on the **Submit** button.
- 7 Subsequent to creation of the TC's login on MIS, the IP shall obtain the ability to login to TC application via button.
  - · Upon clicking on the Login button, a new tab with TC Dashboard will appear.

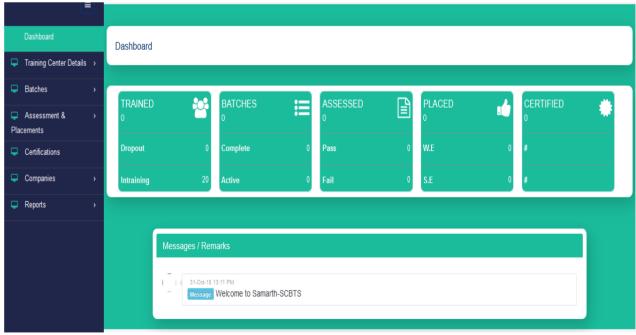

Through the TC coordinator's login, IP can now access all the functionalities of the Training Center Application.

**8 Batch Approval:** In the IP application, click on Batch Approval and select the **Pending** tab on the left panel.

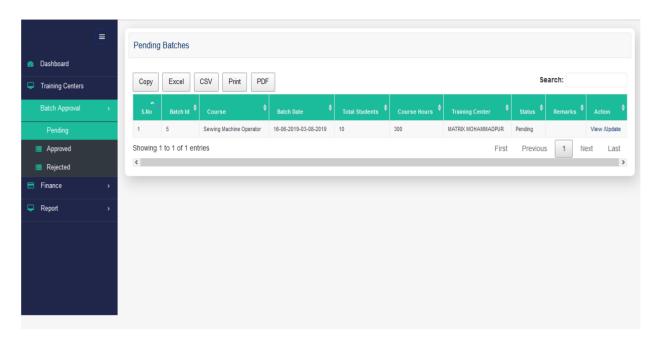

· Click on **View** hyperlink in the action column to view the Trainee Details of the respective batch.

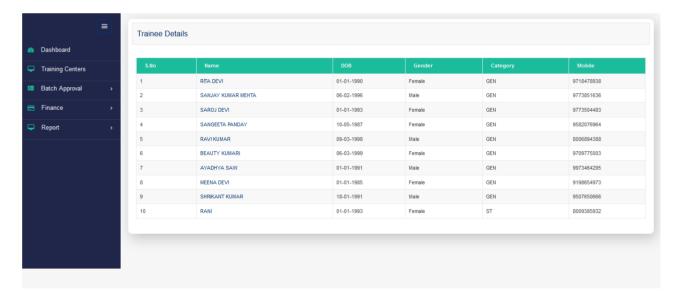

- Go back and click on **Update** hyperlink, for the confirmation of batch.
- · A pop-up displaying the batch ID will appear on the page.
- · Select the appropriate radio button in order to **Review** or **Reject** the batch.
- · Enter comments.
- · Click on the check box for confirmation, and click **Submit**.

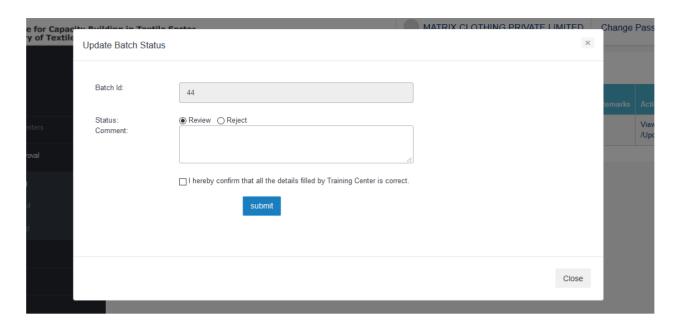

The status of the batch in the list will change to **IPReviewed**.

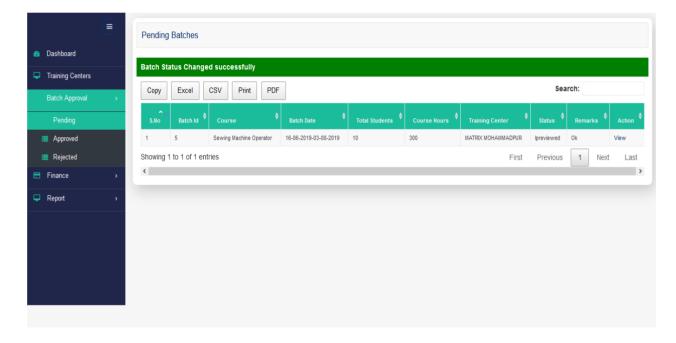

- 9 Click on **Batch Approval** and select **Approved** tab on the left panel.
  - List of approved batches with their details and status will appear on the page.

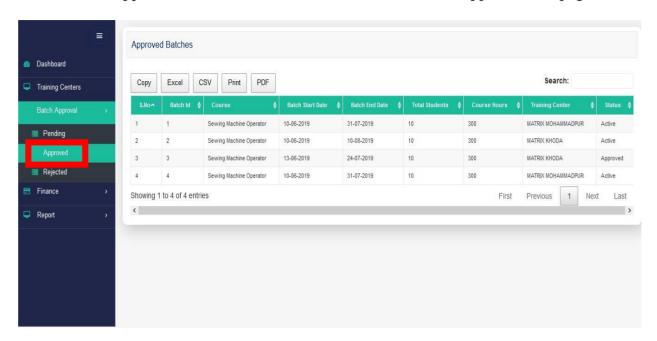

- 10 Click on **Batch Approval** and select **Rejected** tab on the leftpanel.
  - List of rejected batches with their details, status and comments will appear on the page.

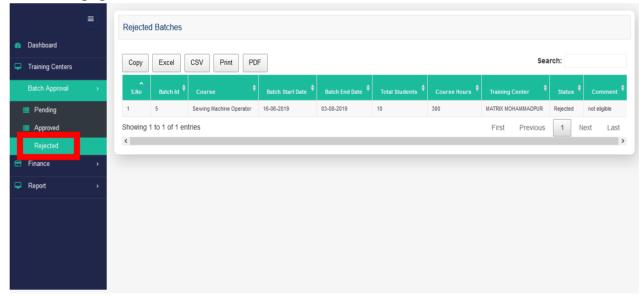

- 11 **Reports:** Click on **Reports** and select **Today's All Trainee Attendance** tab on the left panel.
  - List of all the active trainees in the respective Training Centres will appear on the page, along with the attendance for the day will appear on this page.

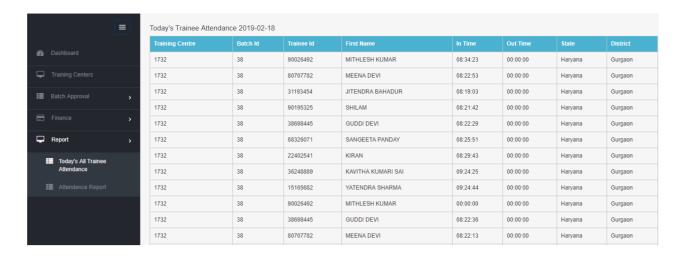

### 12 Click on **Reports** and select **Attendance Report** tab on the leftpanel.

- TC-wise batch-wise attendance summary of the last 7 days will appear on the page.
- · Click on the respective dated tab, in order to view attendance report of the selected date.
- · In order to intimate the respective TC regarding the attendance status of active batches in the TC, IP can click on the **Email** hyperlink provided against each batch. A system-generated email will be sent to the respective TC for the required action.

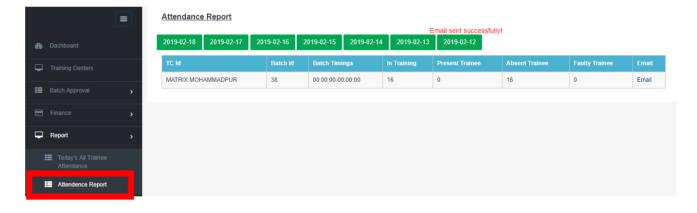

# **Training Centre Application**

1 To login, visit the "Samarth" MIS portal at <a href="https://samarth-textiles.gov.in/mis/">https://samarth-textiles.gov.in/mis/</a> and enter your login credentials.

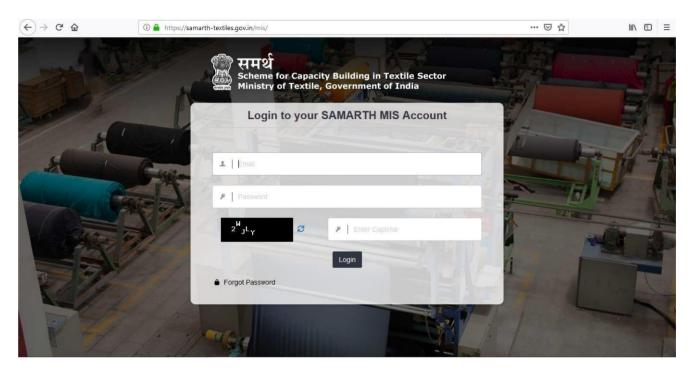

- 2 Enter valid login credentials, then click on the Login button to get logged into the Training Centre application:
  - ☐ Enter the registered email ID
  - ☐ Enter the corresponding password

  - ☐ Click on the **Login** button.

3 After logging in, the user will land on the Dashboard page.

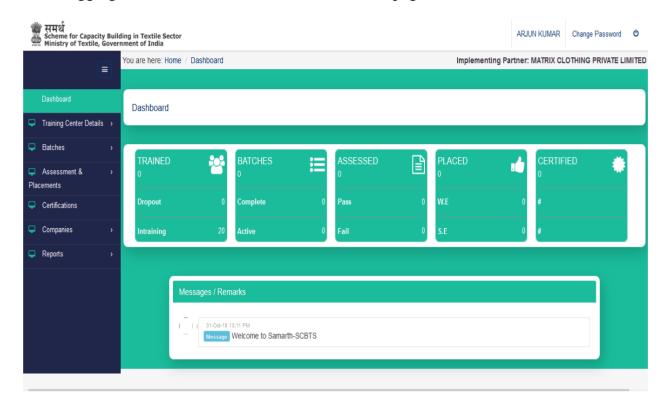

#### Dashboard contents:

- ☐ Feature to change password
- ☐ Log out button **७**
- ☐ Physical progress of TC is visible in 5 tiles
- ☐ Messages/Remarks
- □ Left Panel with 6 tabs:
  - i. Training Centre Details
  - ii. Batches
  - iii. Assessments & Placements
  - iv. Certifications
  - v. Companies
  - vi. Reports
- 4 Training Centre Details: Click on Training Centre Details and select the Centre Details tab on the left panel.

# **Tab 1.** Centre Basic Information:

Basic details of the Training Centre are available under this tab, such as:

- TC Name
- TC ID
- TC Address details
- Details of the TC coordinator
- Details of the TC contact person

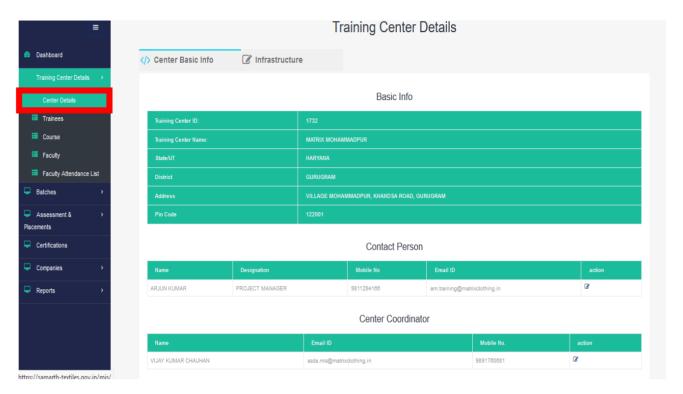

- ☐ Click on the Edit button to edit the Contact Person details, if required.
- ☐ Click on the Edit button to edit the Centre Coordinator details, if required.

#### **Tab 2.** Infrastructure:

Infrastructure details of the Training Centre are available under this tab.

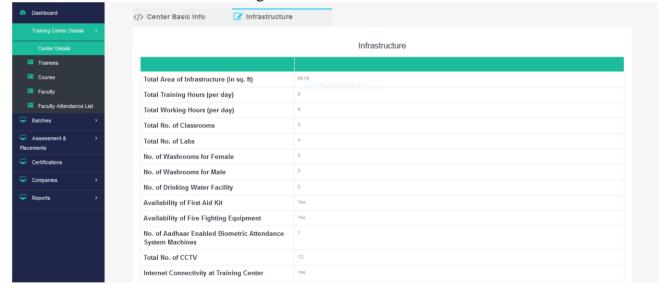

- 5 Click on **Training Centre Details** and select the **Trainees** tab on the left panel. A list of active trainees which have been registered through Aadhaar-enabled Biometric Attendance System (AEBAS) will appear here along with the candidates' following details:
  - Enrolment Number
  - Name
  - Date of Birth
  - Gender
  - Mobile Number
  - Education Level
  - Address
  - Batch ID (if applicable)

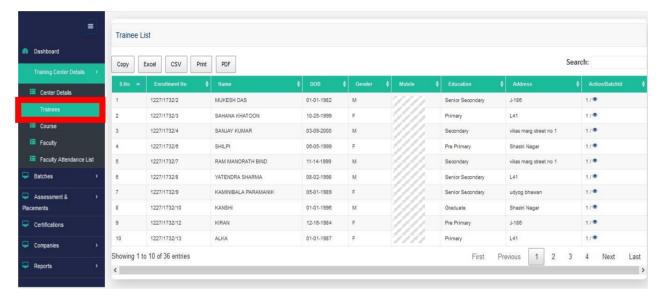

- · Click on the Edit button **I** to edit/complete the trainee's details.
- · A new page will appear, displaying the trainee's profile.
- · User can now complete the trainee's profile through the following 3-step process:
  - → Step 1: Trainee Profile

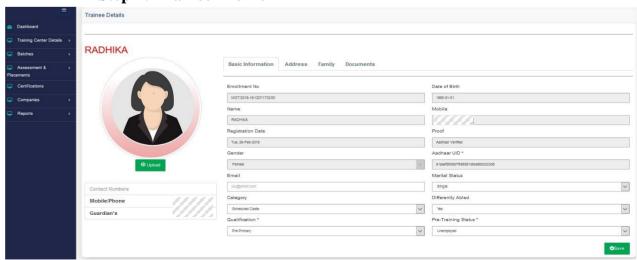

- Complete the trainee's profile by entering the requisite details in each field.
- Click on Outpload and upload a recent photograph of the trainee.
- Upload Caste Category certificate (if applicable).
- ClickSave.

[Note: The trainee registration process will not proceed further in case the candidate is determined to be already registered as a trainee under Integrated Skill Development Scheme (ISDS).]

## → Step 2: Address

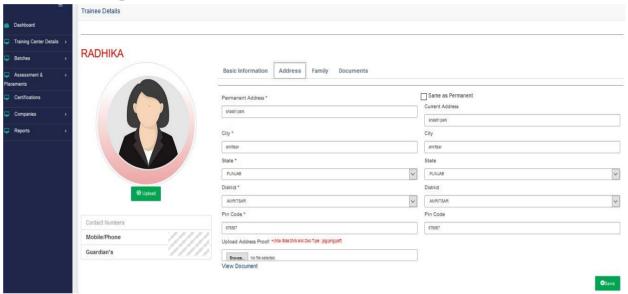

- Click on the **Address** tab.
- Complete the trainee's profile by entering the requisite details in each field, and upload the trainee's Address Proofdocument.
- Click on the check box if the trainee's current address is the same as his/her permanent address.
- Click Save.

## → Step 3: Family Details

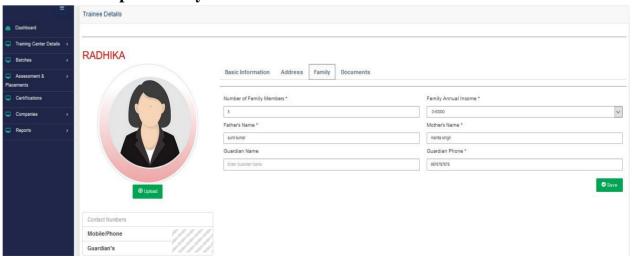

- Click on the **Family Details** tab.
- Complete the trainee's profile by entering the requisite details in each field.
- Click Save.

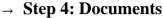

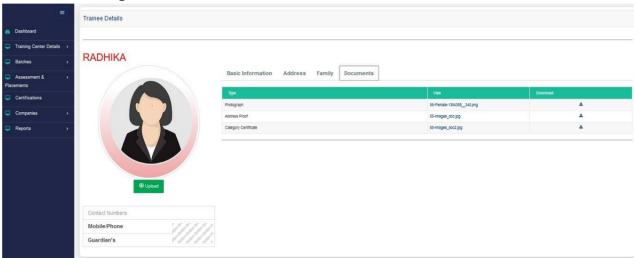

- The **Documents** tab enables the user to view and download the uploaded documents of the candidate.
- The trainee's details are auto-saved in the system at each step, and can be edited by the user until the trainee is assigned to a batch.
- 6 Click on **Training Centre Details** and select the **Courses** tab on the left panel.
  - ☐ Under this tab, the user can view the sector-wise list of approved courses for the current Training Centre, along with the course type, RSA course code, practical and theory duration, and the course status.

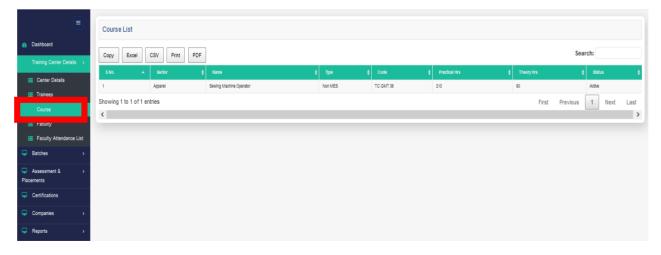

7 Click on **Training Centre Details** and select the **Faculty** tab on the left panel.

A list of active faculty members (i.e. trainers and training assistants) which have been registered through Aadhaar-enabled Biometric Attendance System (AEBAS) will appear here along with the faculty members' following details:

- Name
- Date of Birth
- Gender
- Mobile Number
- Educational Qualifications
- Current Address
- Email ID

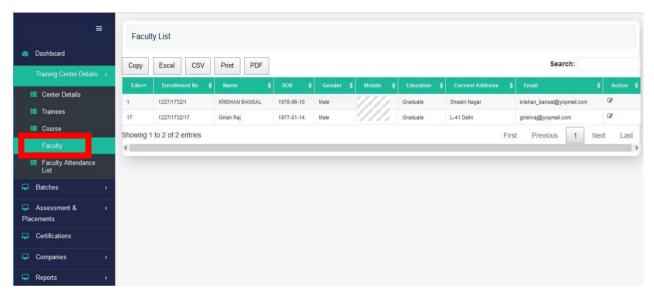

- · Click on the Edit button 🗷 to edit/complete the faculty's details.
- · A new page will appear, displaying the faculty's profile.
- · User can now complete the faculty's profile through the following 3-step process:

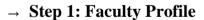

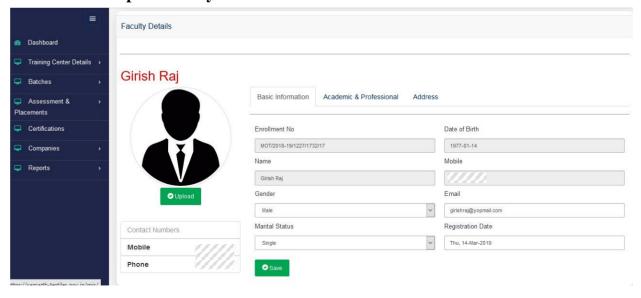

- Complete the faculty's profile by entering the requisite details in each field.
- Click on member.
   Oupload and upload a recent photograph of the faculty
- Click Save.

→ Step 2: Academic and Professional Details

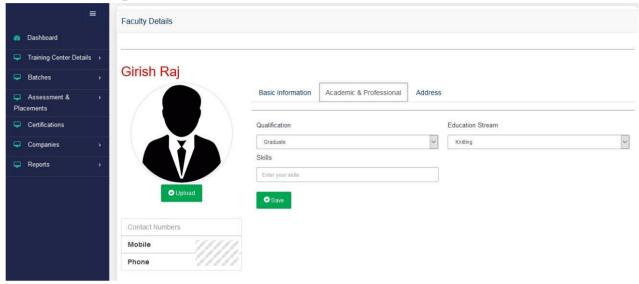

- Click on the **Academic & Professional** tab.
- Complete the faculty's profile by entering the requisite details in each field.
- Click Save.

→ Step 3: Address

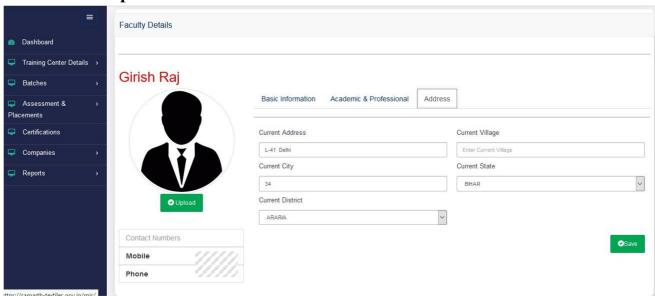

Click on the Address tab.

- Complete the faculty's profile by entering the requisite details in each field.
- Click Save.
- 8 Click on **Training Centre Details** and select the **Faculty Attendance List** tab on the left panel.

The attendance status of all faculty members registered on the MIS portal will appear here.

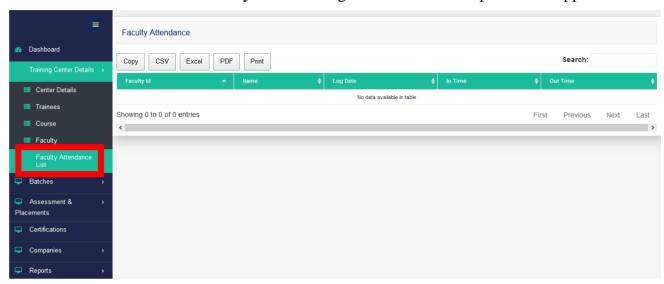

#### 9 Creation of a new batch:

- ☐ Pre-requisites and benchmark criteria:
  - Trainees, trainers, and training assistants must be registered on AEBAS, and their status should be active.
  - Complete details of trainees, trainers, and training assistants must already be uploaded on the MIS portal.
  - The Implementing Partner must possess a remaining balance against the training target allotted to them. As and when the Implementing Partner achieves 100% completion of its training target, all of the associated Training Centres of the IP will be rendered unable to create new batches on the portal.
  - The batch size is required to be restricted between 10 to 30 candidates (both inclusive).
  - The division of duration of training between theory hours and practical hours must be in the ratio of 30:70.
- ☐ Click on **Batches** and select the **Create Batch** tab on the leftpanel.
- ☐ The following sub-menus will appear:
  - Create Batch
  - Applied Batches
  - Approved Batches
  - Rejected Batches
  - Today's Attendance List
  - Upcoming Assessment Batches

- ☐ Click on the **Create Batch** sub-menu item.
- The list of candidates registered under the Training Centre will appear here.

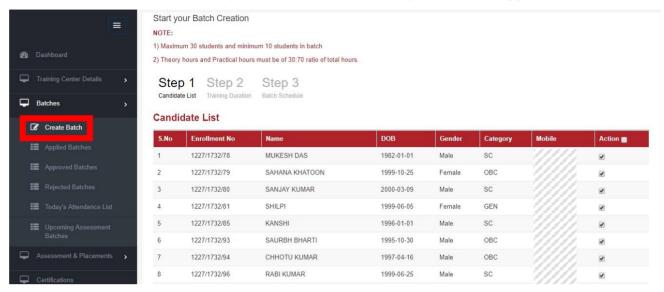

- ☐ User can now complete the create a batch through the following 3-step process:
  - → Step 1: Candidate List
    - A list of the registered and active trainees will appear on the page.
    - Select the desired trainees to be included in the batch by clicking the check-box against the candidates' names.
    - Click the Next > button to proceed to the next step.

## → Step 2: Training Duration

- In accordance with the total duration of the course and the number of working hours per day, select the appropriate Batch Start Date and Batch End Date.
- Kindly ensure maintenance of 30:70 ratio between theory training duration and practical training duration.
- For example:

If Total duration of course = 300 hours, and Working hours per day = 6 hours

Then Number of working days required =  $\frac{\text{Total duration of course}}{\text{Working hours per day}}$ =  $\frac{300}{6}$ = 50 working days

Similarly,

► If Total duration of course = 300 hours, and Working hours per day = 7 hours

Then Number of working days required = 42.86 working days  $\approx 43$  working days

- Total duration of course = 300 hours, and Working hours per day = 8 hours,
  - Then Number of working days required = 37.5 working days
    - $\approx$  38 working days
- Total duration of course = 300 hours, and Working hours per day = 9 hours,
  - Then Number of working days required = 33.33 working days  $\approx 34$  working days
- Therefore, the TC coordinator is advised to determine the Batch Start Date and Batch End Date accordingly to provide sufficient time allowance in consideration of:
  - Number of working days required for batch completion
  - Number of non-working days and weekends falling within the batch duration, as applicable
  - Number of holidays and festival periods, etc. falling within the batch duration, as applicable
- The number of working hours per day is required to be divided between theory training timings and practical training timings in the ratio of 30:70.

#### For example:

Indicative division of 6 working hours per day for batch timing from 9:00 am to 3:00 pm may be as follows.

Theory training – 9:00 am to 10:45 am (i.e. 1 hour 45 minutes)
Practical training – 10:45 am to 3:00 pm (i.e. 4 hours 15 minutes)

■ In order to facilitate practicable division of training hours in the ratio of 30:70 (theory:practical), the MIS portal allows for increasing the batch duration by up to 5% of the approved course duration (in hours). However, this provision is available only to provide an allowance for operational implementation of the 30:70 division, and the increased batch duration (if any) shall have no consequent effect on any other aspect including financial payment to the Implementing Partner—i.e. for all other purposes, the training imparted to the batch will be considered to be of its original duration (RSA-approved course hours) only.

#### For example:

Considering a course of 300 hours' duration, the theory training duration (T) should be of 90 hours, and the practical training duration (P) should be of 210 hours.

Here, the MIS portal would permit creation of a batch of up to 315 hours' duration such that:

Batch Duration = (T+x)+(P+y), Where  $x + y \le 15$ .

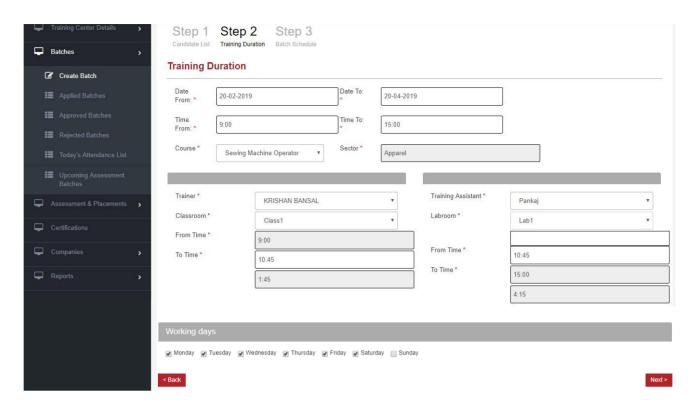

- Enter the desired Batch Start Date and Batch End Date.

  The Batch Start Date must be at least 4 days subsequent to the current date as at the time of submission of batch, i.e. the batch must be submitted at least 4 days before its start date.
- Enter the desired batch timings.
  - Select the desired Course from the dropdown menu.

    The Sector field will be auto-populated based on the course selected.
- Select the name of the Trainer and Training Assistant from the dropdown menu.
- Select the name of the classroom in which theory classes of the current batch are to be conducted.
- Select the name from the lab room in which practical classes of the current batch are to be conducted.
- Enter the breakup of the batch timings into theory training timings and practical training timings.
- Select the working days for the proposed batch, using the check box next to the list of calendar week days.
- Click the Next > button to proceed to the next step.

#### → Step 2: Batch Schedule

- Complete the day-wise batch schedule in the provided calendar, by marking all holidays using the check box under the "Is Holiday" column.
- Verify the total training duration (in hours) displayed at the bottom of the table.

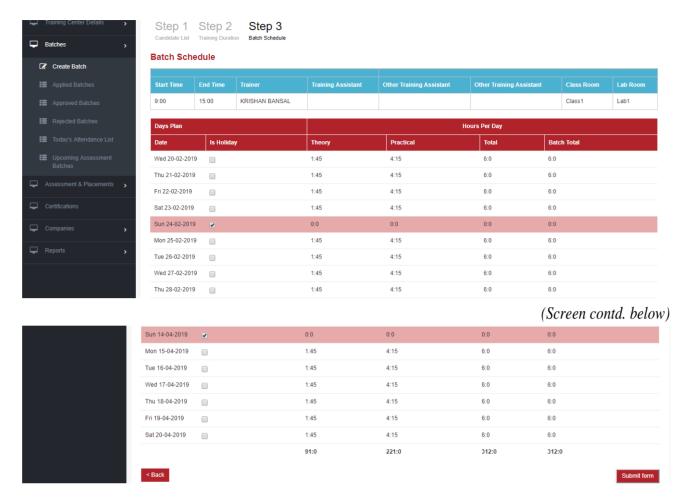

- Ensure that the totals displayed under each column are in compliance with the guideline requirements in terms of ratio as well as total duration. (If not, return to **Step 1** and edit the batch details as required.)
- Click the approval(s).

  Submit form button to submit the batch for onward

After submitting the form, the user will be redirected to the list of pending batches (i.e. batches which have been submitted but are pending the necessary subsequent approval) on the **Applied Batches** page from the left panel.

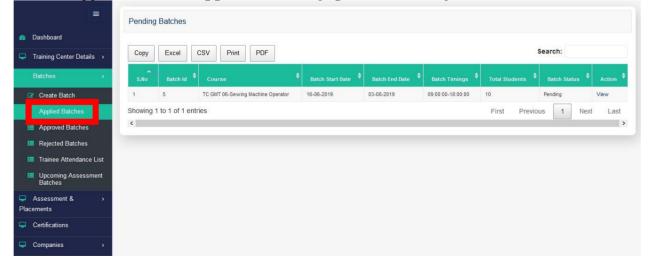

- ☐ The details of each pending batch can be viewed by clicking on the **View** button in the Action column.
- 10 Click on **Batches** and select the **Approved Batches** tab on the left panel.

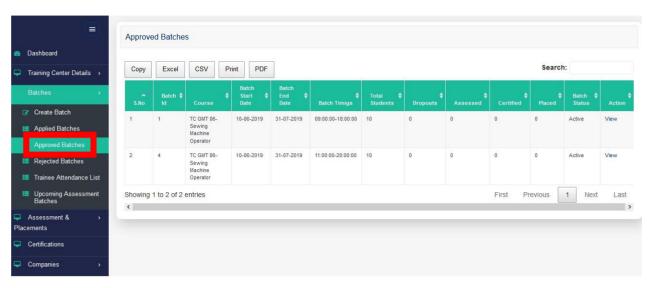

- ☐ The list of approved batches for training can be viewed in this section.
- ☐ The details of each approved batch can be viewed by clicking on the **View** button in the Action column.
- 11 Click on **Batches** and select the **Rejected Batches** tab on the left panel.

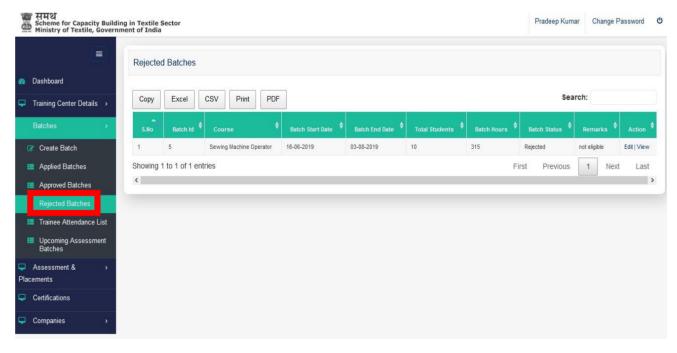

- ☐ The list of batches which have been rejected at any subsequent level can be viewed in this section.
- ☐ The details of each rejected batch can be viewed by clicking on the **View** button in the Action column.

12 Click on **Batches** and select the **Today's Attendance List** tab on the left panel.

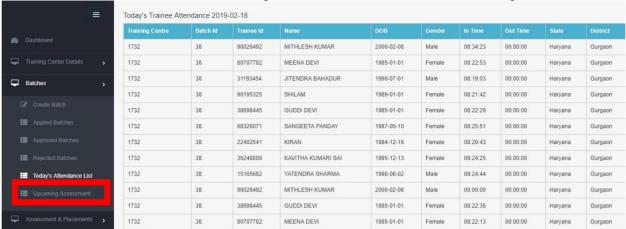

The daily attendance details of all active trainees can be viewed in this section.

13 Click on **Batches** and select the **Upcoming Assessment Batches** tab on the left panel.

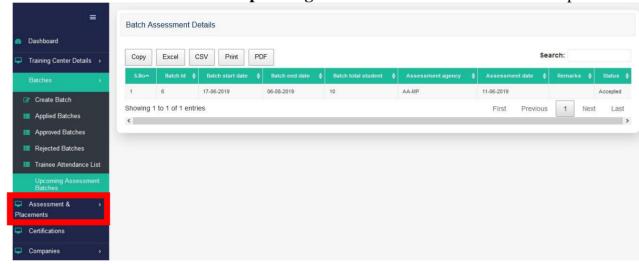

 $\Box$  The list of batches which are yet to be assessed can be viewed in this section.

# 14 Click on **Certifications** on the left panel.

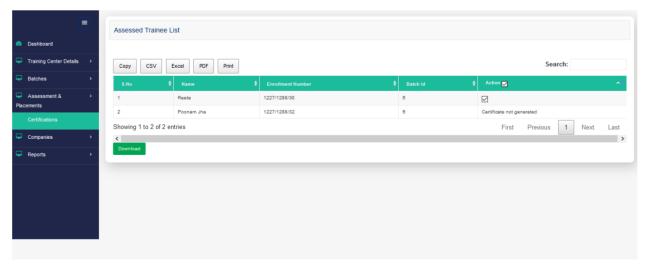

- The list of trainees whose assessment result has been uploaded as "Pass" by the Assessment Agency can be viewed in this section.
- To download the certificates of trainees, click on the checkbox in the **Action** column against the trainees' names, and click **Download**.

15 Click on **Reports** and select the **Weekly Attendance Report** tab on the left panel.

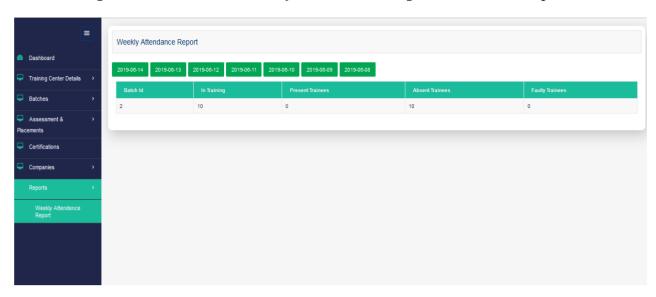

- ☐ The batch-wise attendance summary for the last seven days can be viewed in this section.
- ☐ Click on the desired date tab to view the attendance report of a particular date.
- 16 Click on Companies and select the Add Company tab on the leftpanel.

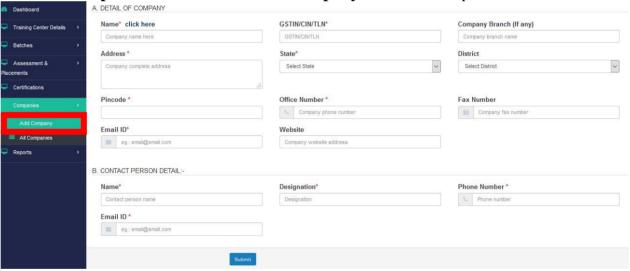

The list of companies/organisations wherein candidates have been provided placement (i.e. 'Placement Agencies') is required to be updated through this section.

- Enter the requisite details of the Placement Agency, and the details of the Placement Agency's contact person.
- ☐ Click **Submit**.
- 17 Click on **Companies** and select the **All Companies** tab on the leftpanel.

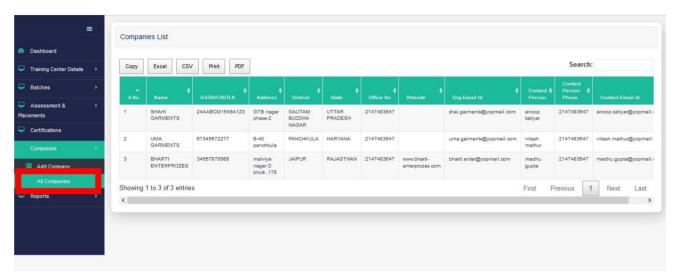

- ☐ The list of Placement Agencies added by the Training Center can be viewed in this section.
- 18 Click on Assessment & Placement and select the Assessed Trainees tab on the left panel.

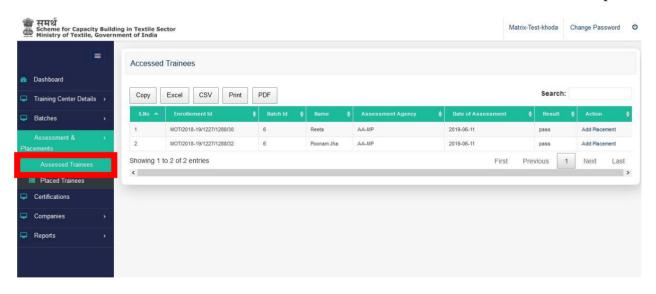

- ☐ The list of trainees whose assessment result has been uploaded by the Assessment Agency can be viewed in this section.
- ☐ To add the placement details of an assessed trainee, click on the **Add Placement** hyperlink in the **Action** column. **Add Placement button will be disabled if trainee is not placed within 3 months after assessment.**

☐ The following page will appear for entry of placementdetails:

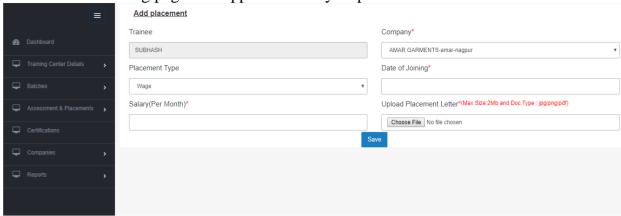

- ☐ From the respective dropdown menus, select the name of the company where the candidate has been placed, and select the type of placement.
- ☐ Enter the Date of Joining and monthly salary of the candidate.
- □ Upload a scanned copy of the original Placement Letter issued to the candidate, and click **Save**.
- 19 Click on **Assessment & Placement** and select the **Placed Trainees** tab on the left panel.

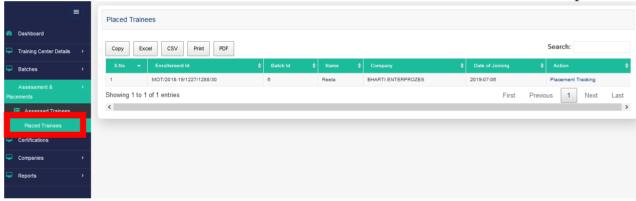

- The list of candidates whose placement has been uploaded (i.e. 'placed' candidates) can be viewed here.
- ☐ To view the post-placement tracking details of placed candidates, click on the **Placement Tracking** hyperlink in the **Action** column.
- ☐ The following page will appear, containing the current post-placement tracking status:

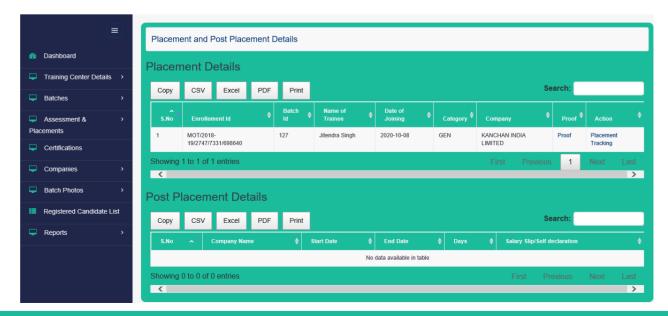

- □ To add/update the post-placement tracking details of placed candidates, click on the **Placement Tracking** hyperlink in the **Action** column.
- ☐ The following page will appear for entry of post-placement tracking details:

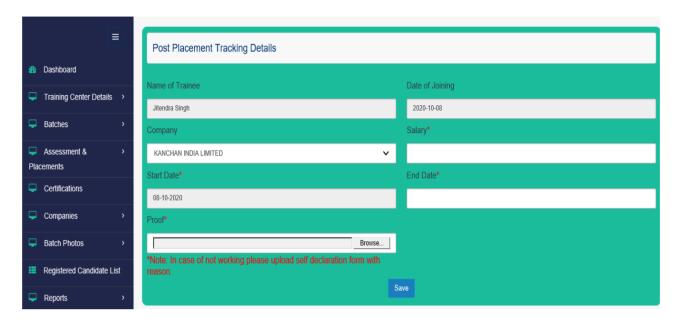

#### **First Month**

- ☐ Initially the name of the candidate, Date of Joining and Start Date will appear prefilled as per the previously entered data.
- ☐ Start Date will be the joining date of each trainee.
- ☐ From the dropdown menu, select the name of the company where the candidate is employed.
- ☐ Enter End Date for the same month of Start Date and the salary of the candidate in this duration.
- □ Upload a scanned copy of the original employment proof (e.g. pay slip issued to the candidate), and click **Save**.

#### **Second Month**

- ☐ Initially the name of the candidate, Date of Joining and Start Date will appear prefilled as per the previously entered data.
- ☐ Start Date will be the next date of end date entered for first month.
- ☐ From the dropdown menu, select the name of the company where the candidate is employed.
- ☐ Enter End Date for the same month of Start Date and the salary of the candidate in this duration.
- □ Upload a scanned copy of the original employment proof (e.g. pay slip issued to the candidate), and click **Save**.

#### **Third Month**

- ☐ Initially the name of the candidate, Date of Joining and Start Date will appear prefilled as per the previously entered data.
- ☐ Start Date will be the next date of end date entered for second month.

|                           | From the dropdown menu, select the name of the company where the candidate is employed.                                       |
|---------------------------|----------------------------------------------------------------------------------------------------|
|                           | Enter End Date for the same month of Start Date and the salary of the candidate in this duration.                             |
|                           | Upload a scanned copy of the original employment proof (e.g. pay slip issued to the candidate), and click <b>Save</b> .       |
| Entry for Gap between job |                                                                                                    |
|                           | Initially the name of the candidate, Date of Joining and Start Date will appear prefilled as per the previously entered data. |
|                           | Start Date will be the next date of end date entered for last month.                                                          |
|                           | From the dropdown menu, select the name of the company as 'Dummy'.                                                            |
|                           | Enter End Date for the same month of Start Date.                                                                              |
|                           | Upload a scanned copy of the self declaration (signed by trainee and IP) from candidate and click <b>Save</b> .               |
|                           | Total no. of days will be calculated for all entries. If total days > 90 without any                                          |
|                           | entry of gap then trainee will move to retained category otherwise will move to                                               |
|                           | 'In retention' category.                                                                                                    |
|                           | Therefore fill the tracking details until 90 days are completed.                                                              |